## 今日校园注册登录说明

1、手机通过应用商店搜索"今日校园"APP,下载并安装:

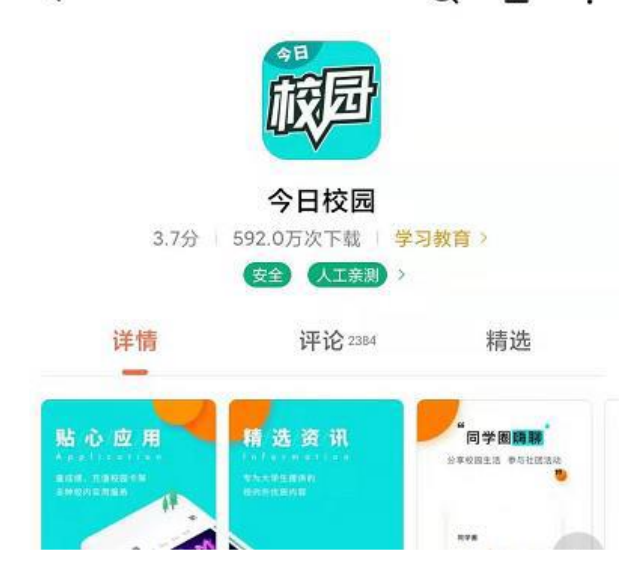

2、进入今日校园,在注册登录页面右下角,选择通过"学工号"--- 选择"账号激活"---依次填写"身份认证"、"绑定手机"---账号 激活完成,点击"去登陆"即可;

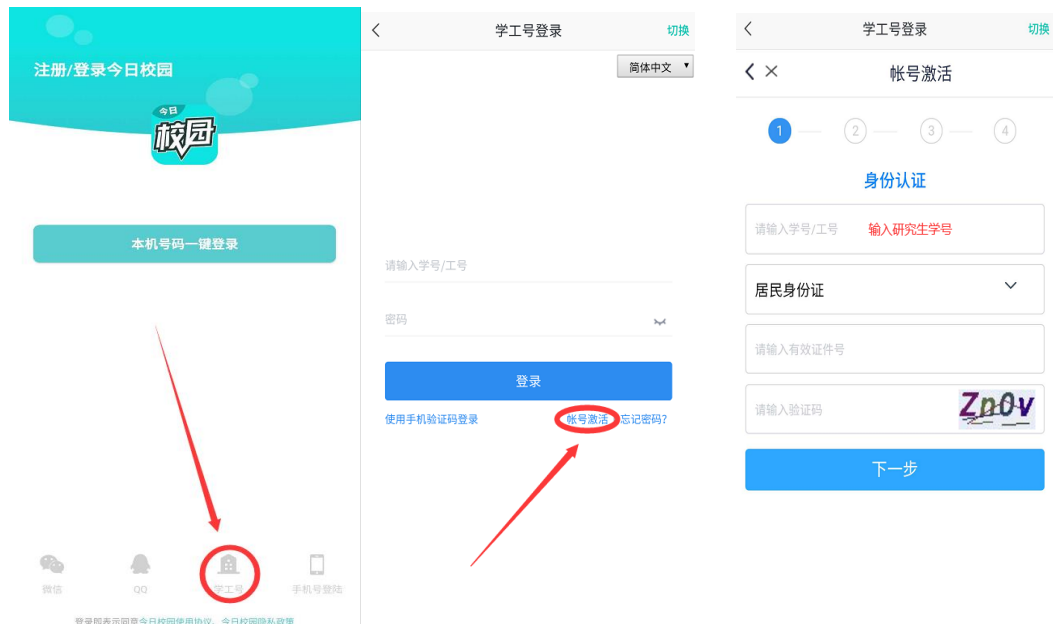

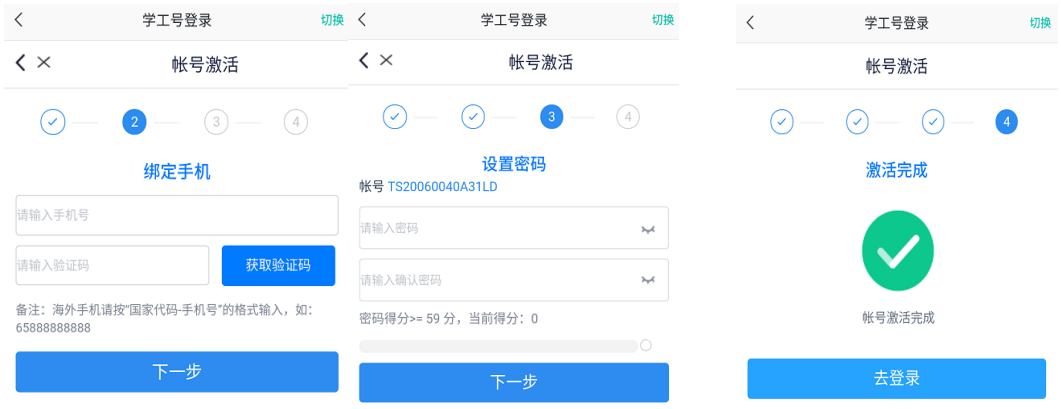

3、输入学号和密码,点击"登录":

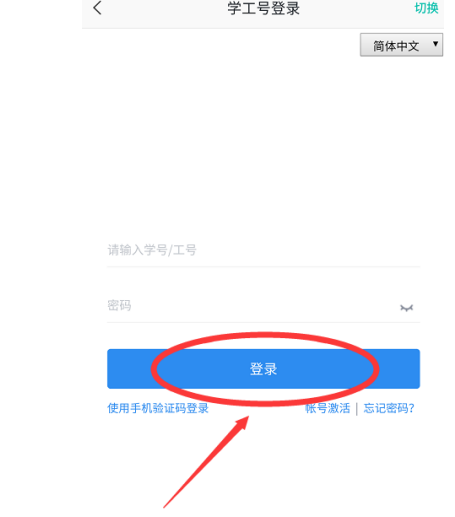

、登录成功,进入今日校园

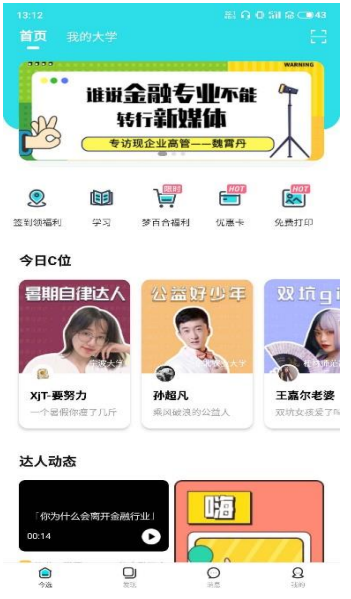

5、进入"我的大学"——信息收集任务,根据辅导员设置的新型肺 炎疫情上报内容进行填报。

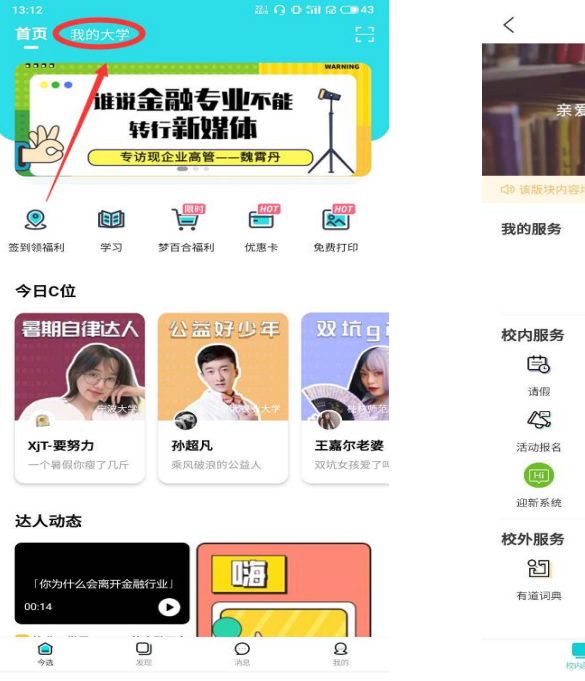

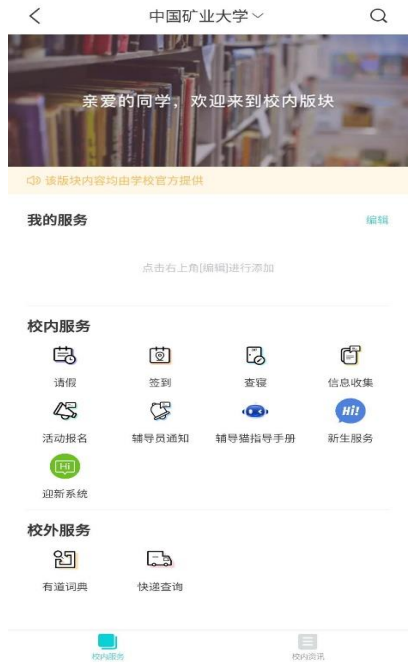